# **Industrial Device Server User's Manual**

# **IDS-5042-WG / 5042-IWG Series**

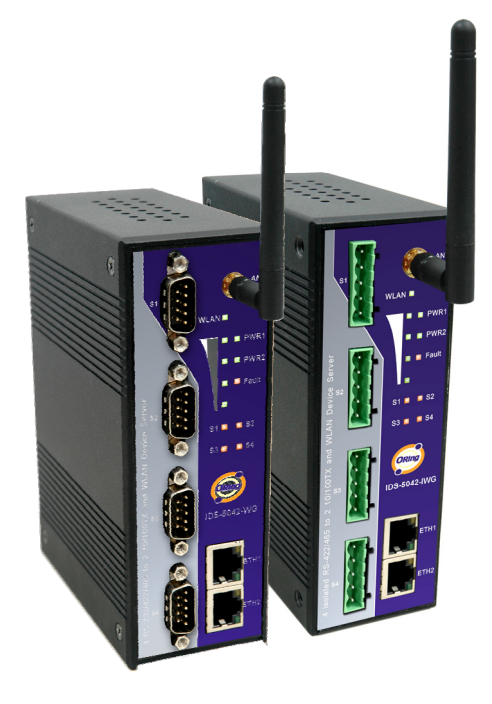

**Version 1.0 May 2008.** 

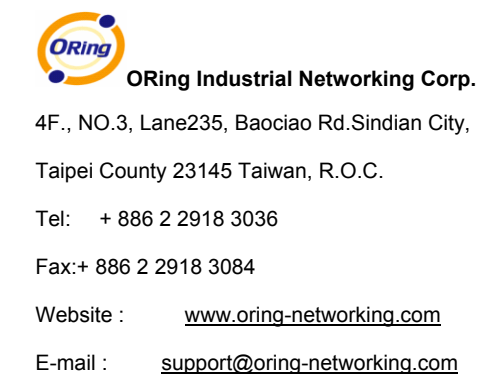

# **Table of Content**

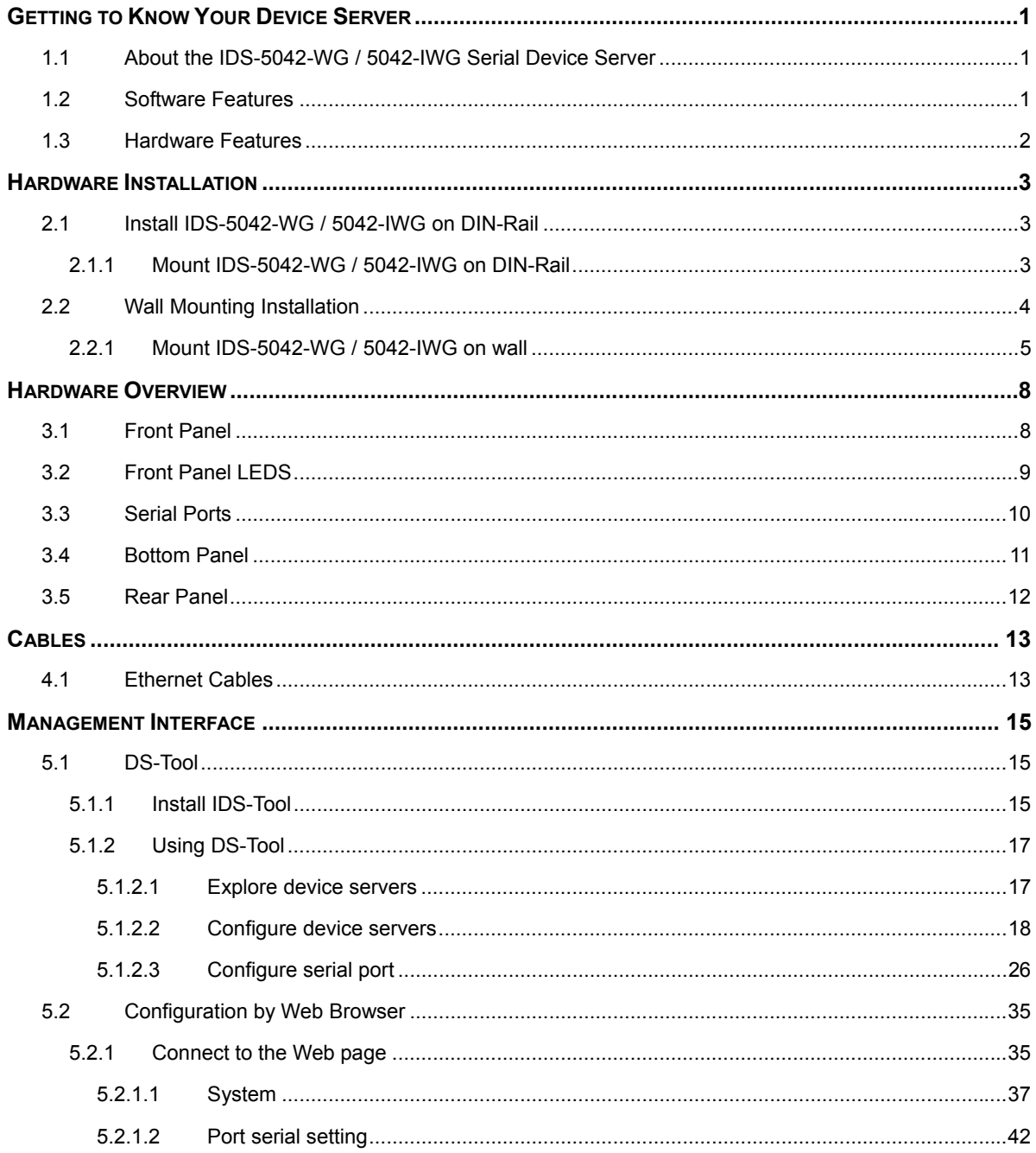

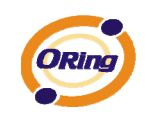

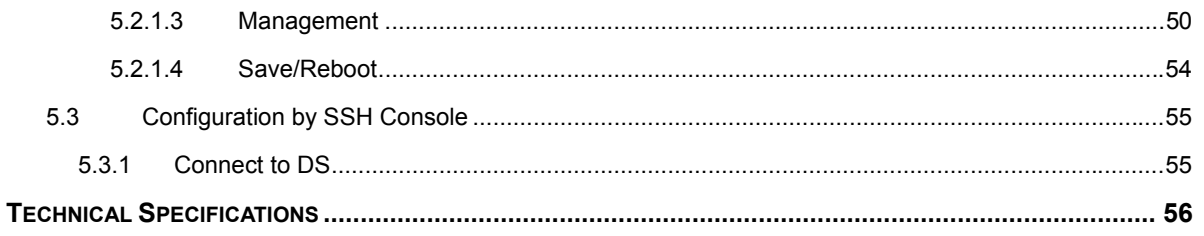

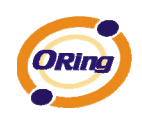

# **Getting to Know Your Device Server**

# **1.1 About the IDS-5042-WG / 5042-IWG Serial Device Server**

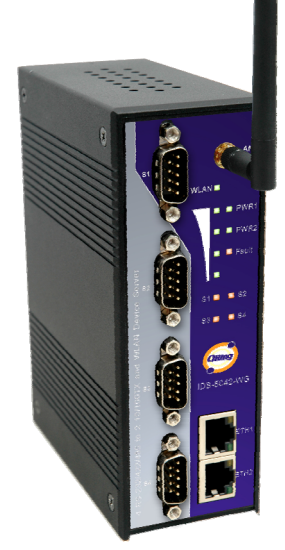

IDS-5042-WG / 5042-IWG is an innovative 4 ports RS232/422/485 to 802.11b/g WLAN and 2 ports LAN device server. Users are able to configure the Switch by DS-Tool via LAN port or WLAN interface, but not simultaneously. Once LAN port is activated, WLAN interface will enter standby mode to minimize power consumption. IDS-5042-WG / 5042-IWG offers many powerful features for HW & SW redundant functions. When the connection between master-link and LAN fails, IDS-5042-WG / 5042-IWG can automatically switch to another LAN port within 10mS, and still guarantees a non-stop connection.

IDS-5042-WG / 5042-IWG also supports switch mode, users can use Daisy Chain to reduce the usage of Ethernet switch ports. Secondly, IDS-5042-WG / 5042-IWG can simultaneously transfer data into 5

host PCs. This feature can assure all critical data that saved in different host PCs to avoid Ethernet break or host PCs failure.

Thirdly, IDS-5042-WG / 5042-IWG provides dual redundant power inputs on terminal block. IDS-5042-WG / 5042-IWG also provides NAT pass through function so that users are able to manage IDS-5042-WG / 5042-IWG inside or outside the NAT router. It is easy for different IP domain users to use IDS-5042-WG / 5042-IWG. Therefore, IDS-5042-WG / 5042-IWG is the best communication solution for wireless application of quad-port serial devices.

# **1.2 Software Features**

Redundant Dual Ethernet Ports: Recovery time < 10ms.

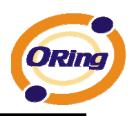

- Switch Mode Supported: Daisy Chain support to reduce usage of switch ports.
- High Speed Air Connectivity: WLAN interface support up to 54Mbps link speed
- NAT-pass through: User can manage IDS-5042-WG / 5042-IWG through NAT router.
- Highly Security Capability: WEP/WPA/WPA2/TKIP supported
- Redundant Power Inputs: 12~48VDC on terminal block.
- Redundant multiple host devices: 5 simultaneous in Virtual COM, TCP Server, TCP Client mode, UDP.
- Secured Management by HTTPS and SSH.
- Versatile Modes: Virtual Com, Serial Tunnel, TCP Server, TCP Client, UDP
- **Exent Warning by Syslog, Email, SNMP trap, Relay and Beeper**
- Various Windows O.S. supported: Windows NT/2000/ XP/ 2003/VISTA 32bits

### **1.3 Hardware Features**

- Redundant Power Inputs: 12~48 VDC on terminal block and power jack
- **Derating Temperature: -10 to 55°C**
- Storage Temperature: -20 to  $85^{\circ}$ C
- Operating Humidity: 5% to 95%, non-condensing
- Casing: IP-30
- 2 10/100Base-T(X) Ethernet port
- Dimensions(W x D x H) : 52 mm(W)x 106 mm(D) x 144 mm(H)

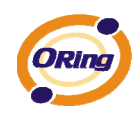

# **Hardware Installation**

# **2.1 Install IDS-5042-WG / 5042-IWG on DIN-Rail**

Each IDS-5042-WG / 5042-IWG has a Din-Rail kit on rear panel. The Din-Rail kit helps IDS-5042-WG / 5042-IWG to fix on the Din-Rail. It is easy to install the IDS-5042-WG / 5042-IWG on the Din-Rail:

# **2.1.1 Mount IDS-5042-WG / 5042-IWG on DIN-Rail**

Step 1: Slant the IDS-5042-WG / 5042-IWG and mount the metal spring to Din-Rail.

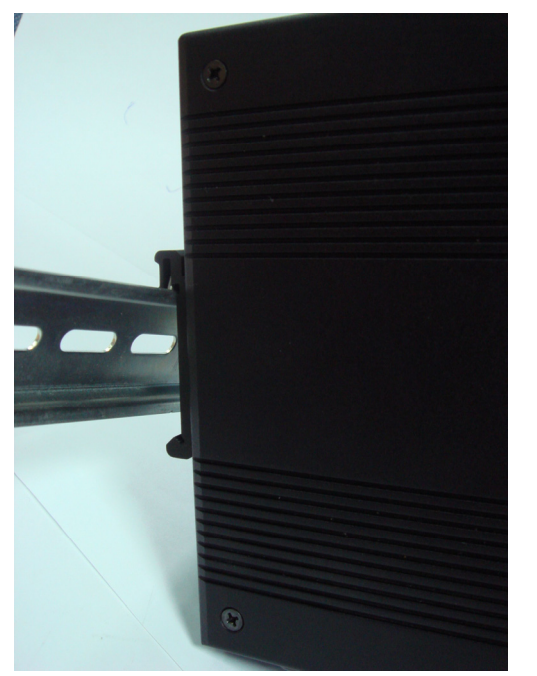

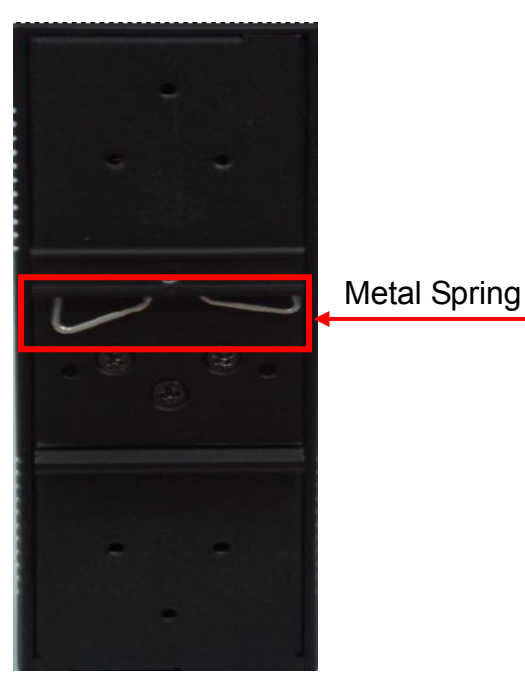

*Figure 2-1* 

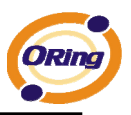

Step 2: Push the IDS-5042-WG / 5042-IWG toward the Din-Rail until you heard a "click" sound.

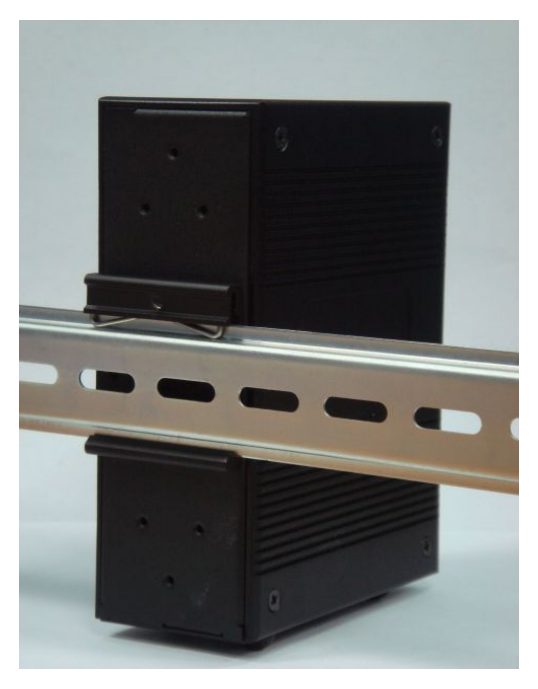

*Figure 2-2* 

# **2.2 Wall Mounting Installation**

Each IDS-5042-WG / 5042-IWG has another installation method for you. A wall mount panel can be found in the package. The following steps show how to mount the IDS-5042-WG / 5042-IWG on the wall:

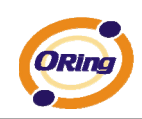

# **2.2.1 Mount IDS-5042-WG / 5042-IWG on wall**

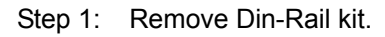

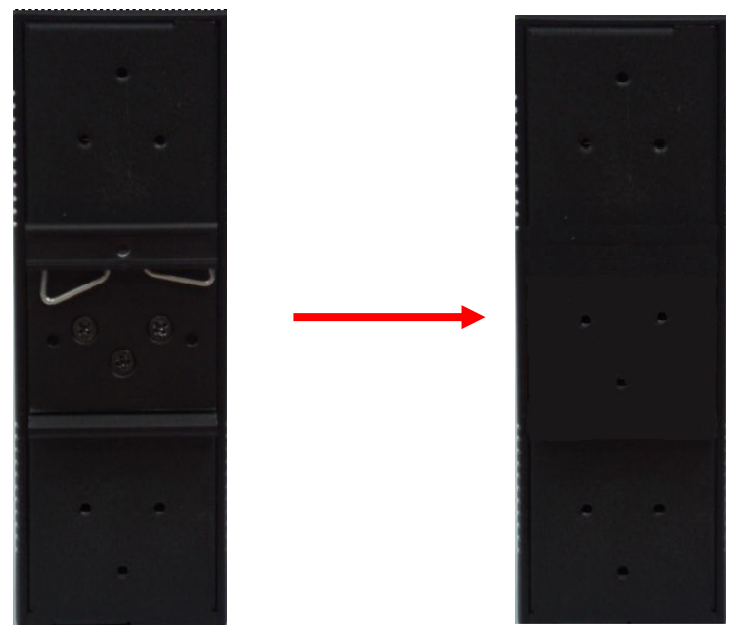

*Figure 2-3* 

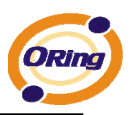

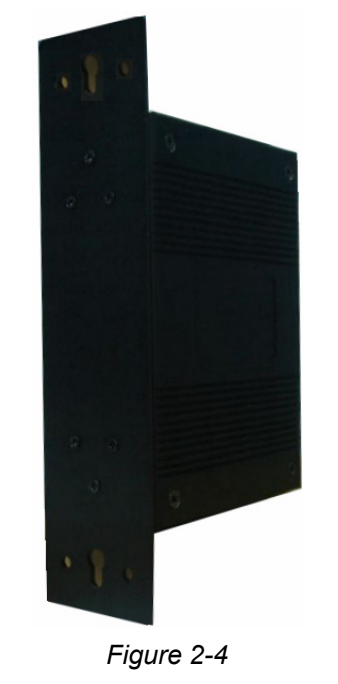

Step 2: Use 6 screws that can be found in the package to combine the wall mount panel. Just like the picture shows below:

The screws specification shows in the following two pictures. In order to prevent IDS-5042-WG / 5042-IWG from any damage, the size of screws should not be larger than the size that used in IDS-5042-WG / 5042-IWG.

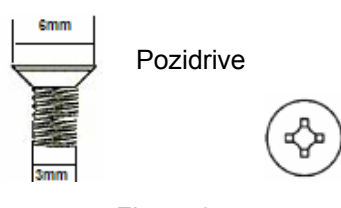

*Figure 2-5* 

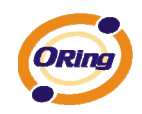

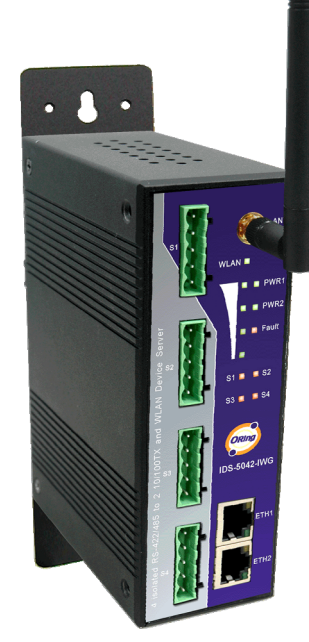

Step 3: Mount the combined IDS-5042-WG / 5042-IWG on the wall. .

*Figure 2-6* 

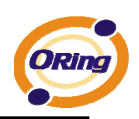

# **Hardware Overview 3.1 Front Panel**  3 2 1 4 5 6 8 <del>- Karl</del>e Hall **y Karl (1988)** 10 11 9 12

*Figure 3-1* 

- 1. LED for PWR1 and system status. When the PWR1 links, the green LED will be light on.
- 2. LED for PWR2 and system status. When the PWR2 links, the green LED will be light on.
- 3. LED for fault indicator. When fault occurred, this red LED will be light on.
- 4. LED for Serial ports status. When data transmitted, the green LED will be light on. When data received, the red LED will be light on.
- 5. LED of 10Base-T connection on Ethernet port.

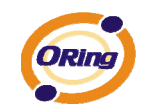

- 6. 10/100Base-T(X) Ethernet port
- 7. LED of 100Base-TX connection on Ethernet port.
- 8. RS-232/422/485 serial port. Mode configured by DS-Tool.
- 9. RS-422/485 serial port with 2KV isolation. Mode configured by DS-Tool.
- 10. Reverse SMA antenna connector.
- 11. LED for WLAN link status. When the WLAN links, the green LED will be light on.
- 12. LED for WLAN signal strength. 4 / 3 / 2 / 1 / 0 LED(s) will be light on correspond to WLAN signal strength 100% / 75% / 50% / 25% / BAD.

## **3.2 Front Panel LEDS**

The following table describes the labels that stick on the IDS-5042-WG / 5042-IWG.

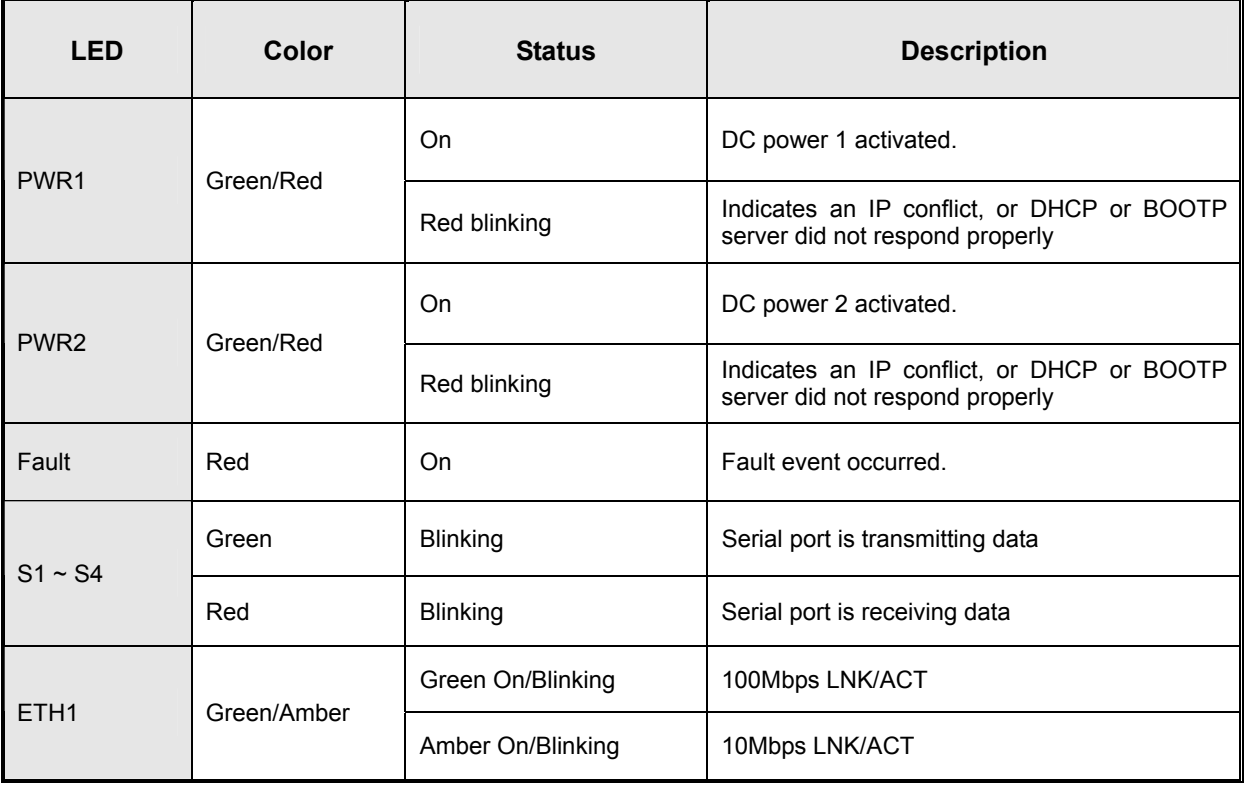

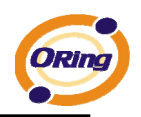

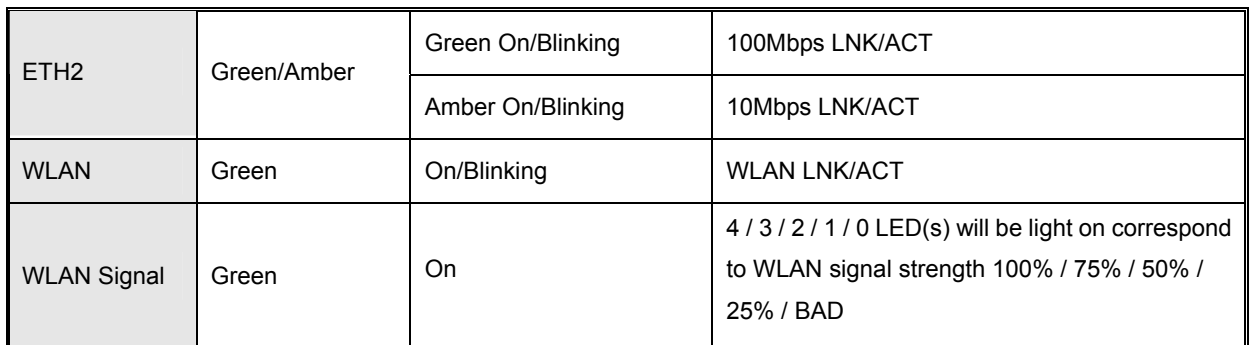

*Table 3-1 Front panel LEDs* 

# **3.3 Serial Ports**

There 4 serial ports on the front panel of IDS-5042-WG / 5042-IWG showed as below:

**DB9 connector**

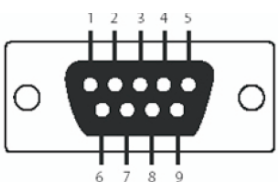

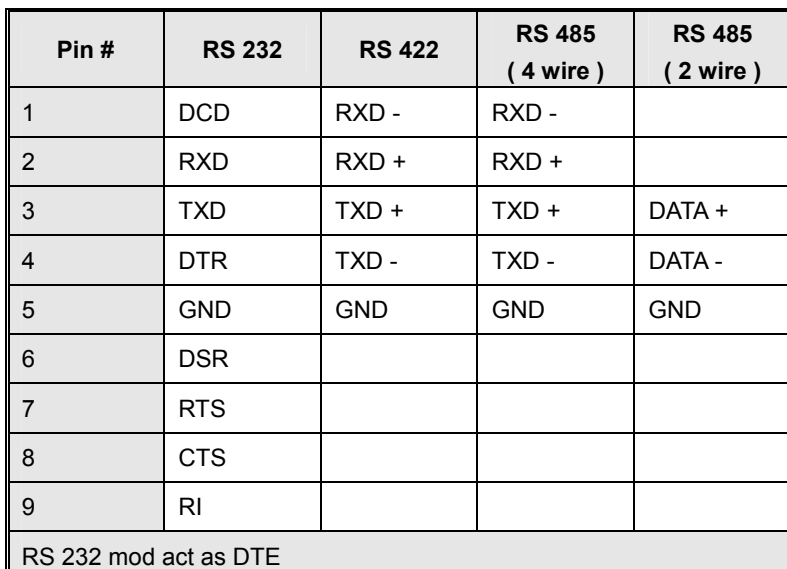

*Table 3-2 Pin assignment*

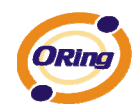

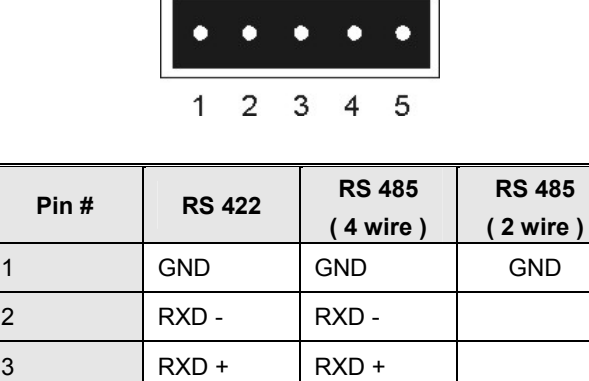

4 TXD - TXD - DATA - $5$   $TXD +$   $TXD +$  DATA +

#### **5 Pin Terminal block connector**

### **3.4 Bottom Panel**

The bottom panel components of IDS-5042-WG / 5042-IWG/42+/42-I+ are showed as below:

- 1. Terminal block includes: PWR1, PWR2 (12 ~ 48V DC) and Relay output (1A@24VDC).
- 2. Reset bottom. 5 seconds for factory default.

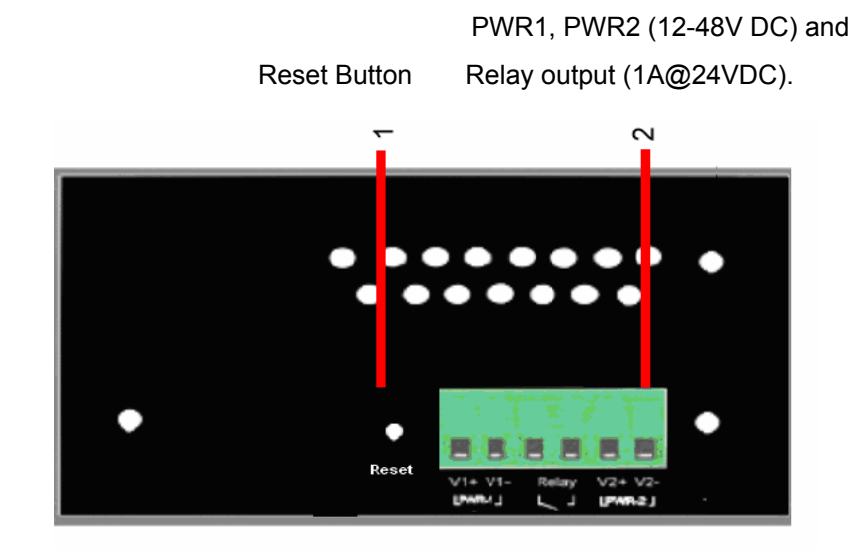

*Figure 3-2 Bottom Panel*

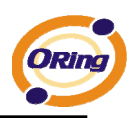

# **3.5 Rear Panel**

The rear panel components of IDS-5042-WG / 5042-IWG are showed as below:

- 1. Screw holes for wall mount kit.
- 2. Din-Rail kit

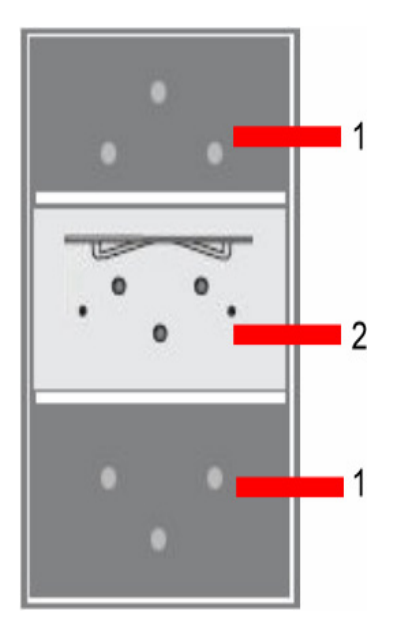

*Figure 3-3 Rear Panel* 

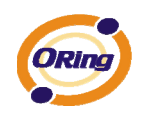

**Cables**

# **4.1 Ethernet Cables**

The IDS-5042-WG / 5042-IWG has standard Ethernet ports. According to the link type, the IDS-5042-WG / 5042-IWG use CAT 3, 4, 5,5e UTP cables to connect to any other network device (PCs, servers, switches, routers, or hubs). Please refer to the following table for cable specifications.

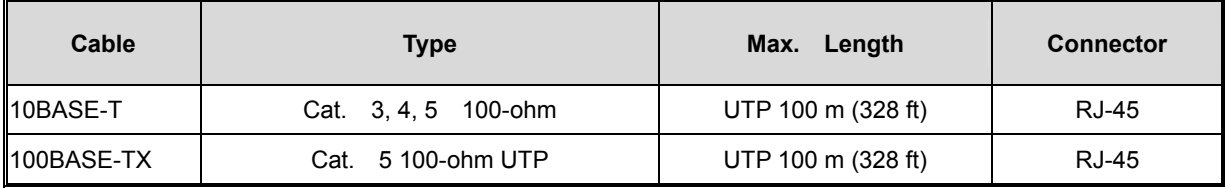

*Table 4-1 Cable Types and Specifications* 

### **100BASE-TX/10BASE-T Pin Assignments**

With 100BASE-TX/10BASE-T cable, pins 1 and 2 are used for transmitting data, and pins 3 and 6 are used for receiving data.

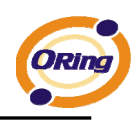

| <b>Pin Number</b> | <b>Assignment</b> |  |
|-------------------|-------------------|--|
|                   | $TD+$             |  |
| 2                 | TD-               |  |
| 3                 | $RD+$             |  |
| 4                 | Not used          |  |
| 5                 | Not used          |  |
| 6                 | RD-               |  |
| 7                 | Not used          |  |
| 8                 | Not used          |  |

*Table 4-2 RJ-45 Pin Assignments* 

The IDS-5042-WG / 5042-IWG supports auto MDI/MDI-X operation. You can use a straightthrough cable to connect PC to IDS-5042-WG / 5042-IWG. The following table below shows the 10BASE-T/ 100BASE-TX MDI and MDI-X port pin outs.

| <b>Pin Number</b> | <b>MDI</b> port | <b>MDI-X port</b> |  |
|-------------------|-----------------|-------------------|--|
|                   | TD+(transmit)   | RD+(receive)      |  |
| 2                 | TD-(transmit)   | RD-(receive)      |  |
| 3                 | RD+(receive)    | TD+(transmit)     |  |
| 4                 | Not used        | Not used          |  |
| 5                 | Not used        | Not used          |  |
| 6                 | RD-(receive)    | TD-(transmit)     |  |
| 7                 | Not used        | Not used          |  |
| 8                 | Not used        | Not used          |  |

*Table 4-2 MDI / MDI-X pins assignment*

*Note: "+" and "-" signs represent the polarity of the wires that make up each wire pair.* 

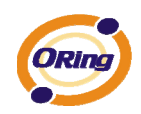

# **Management Interface**

# **5.1 DS-Tool**

DS-Tool is a powerful Windows utility for DS series. It supports device discovery, device configuration, group setup, group firmware update, monitoring functions...etc. It is easy for you to install and configure devices over the network.

# **5.1.1 Install IDS-Tool**

Step 1: Execute the Setup program, click "**start**" after selecting the folder for DS-Tool.

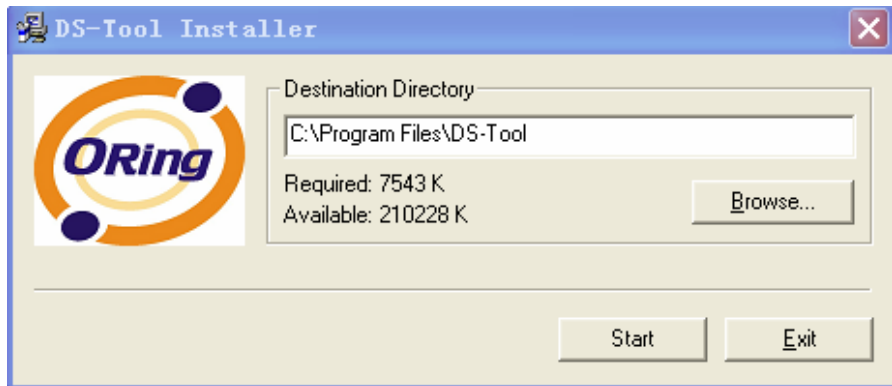

*Figure 5-1* 

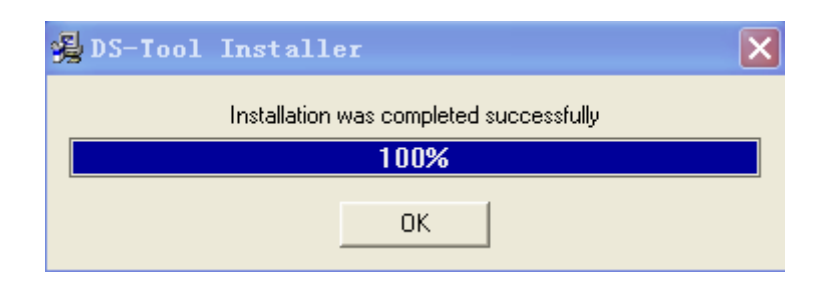

Step 2: When installation complete successfully, then click "OK".

*Figure 5-2* 

Step 3: Check for your selection.

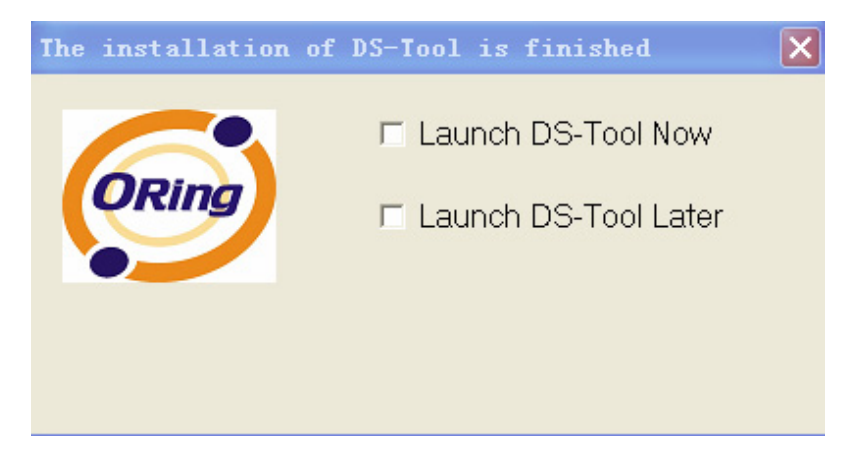

*Figure 5-3* 

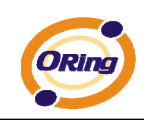

# **5.1.2 Using DS-Tool**

## **5.1.2.1 Explore device servers**

DS-Tool will broadcast to the network and search all available DS devices in the network. The default IP address of device is "**192.168.10.2**", and selects the searching device you wish to use and press "**Add**" button.

You can set static IP address or in DHCP client mode to get IP address automatically. Finally, click "**OK** "button to add the device.

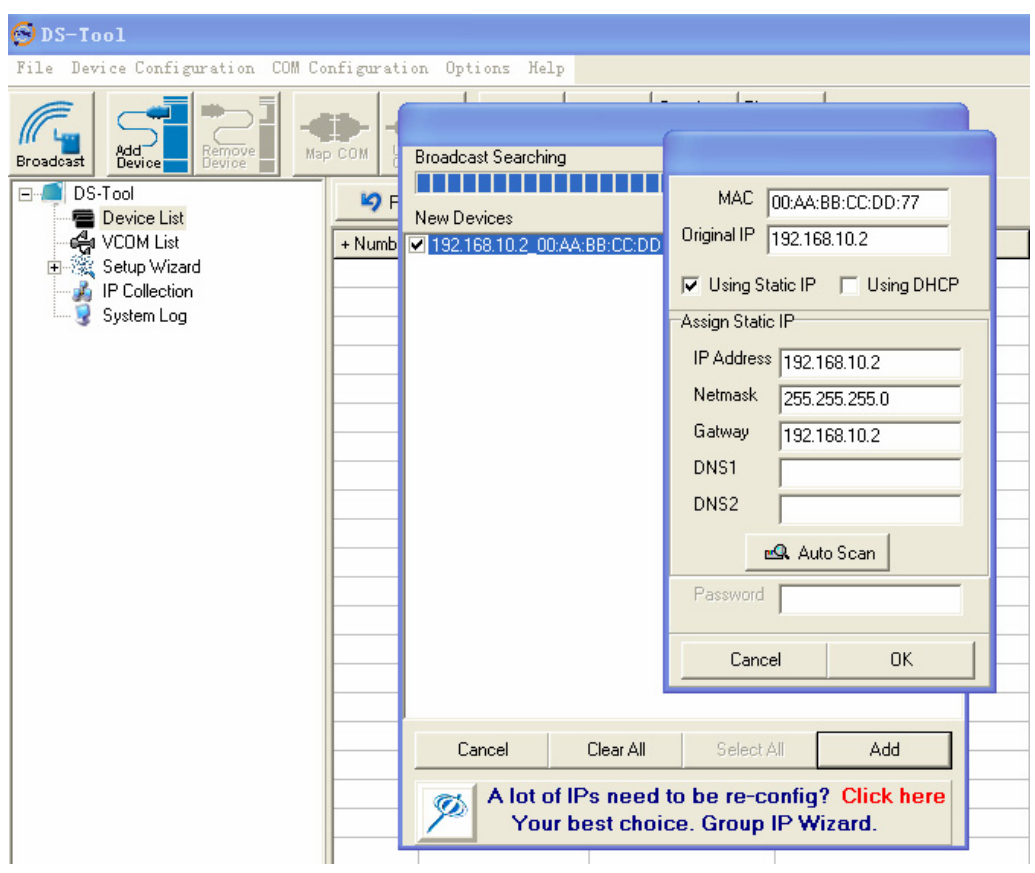

*Figure 5-4* 

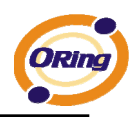

# **5.1.2.2 Configure device servers**

### **General settings**

This page includes the setting of device name, SNTP server and Auto IP Report.

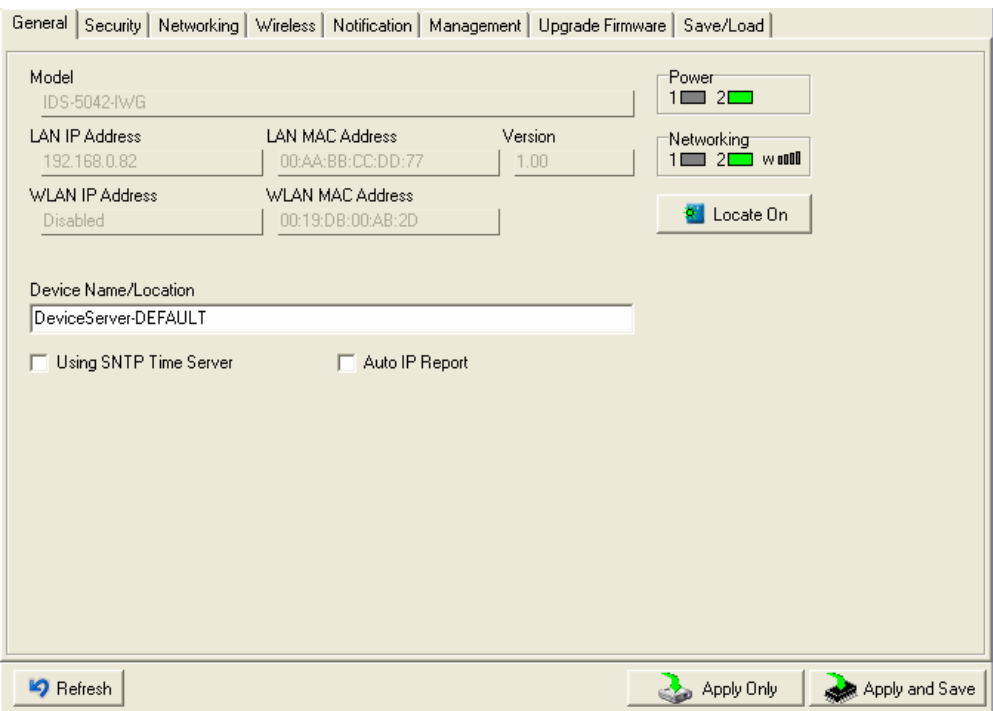

### *Figure 5-5 General settings*

The following table describes the labels in this screen.

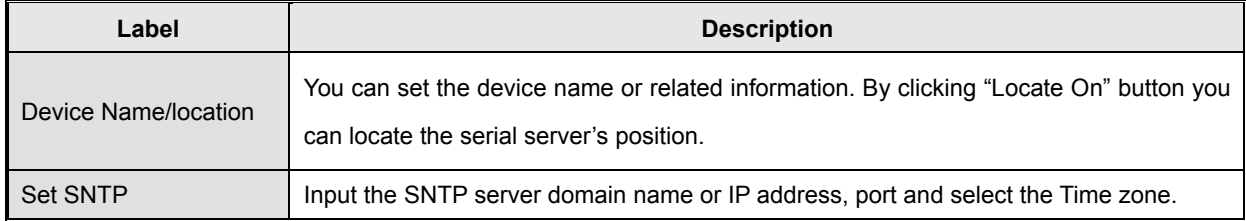

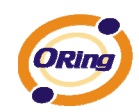

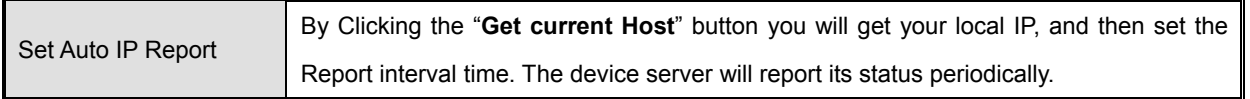

*Table 5-1 General settings*

At IP collection option show the device server status. The report interval is 0 indicate disable this setting (default). But you can set the other IP or Port.

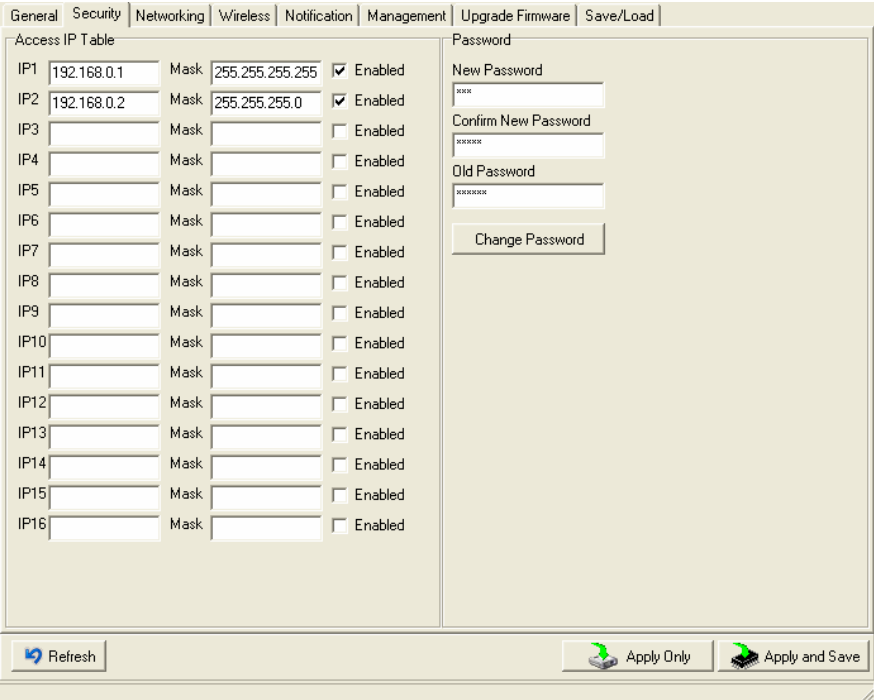

### **Security**

*Figure 5-6 Security* 

#### The following table describes the labels in this screen.

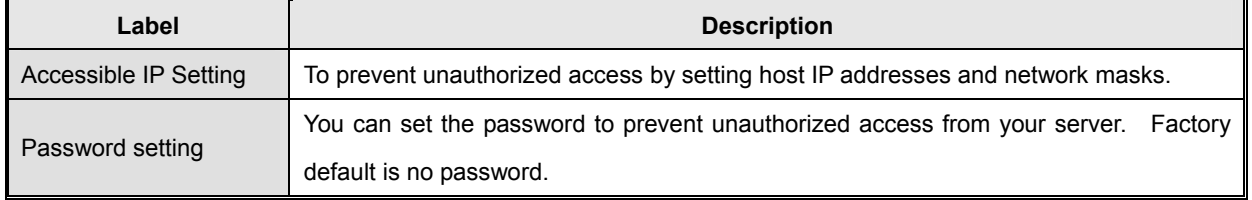

*Table 5-2 Security* 

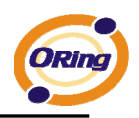

### **Network Setting**

Device DS can connect the Network by wire and wireless. You must assign a valid IP address for DS before attached in your network environment. Your network administrator should provide you the IP address and related settings. The IP address must be unique within the network (otherwise, DS will not have a valid connection to the network). You can choose from three possible "**IP configuration**" modes: Static, DHCP/BOOTP. The Factory Default IP address is "**192.168.10.2**"

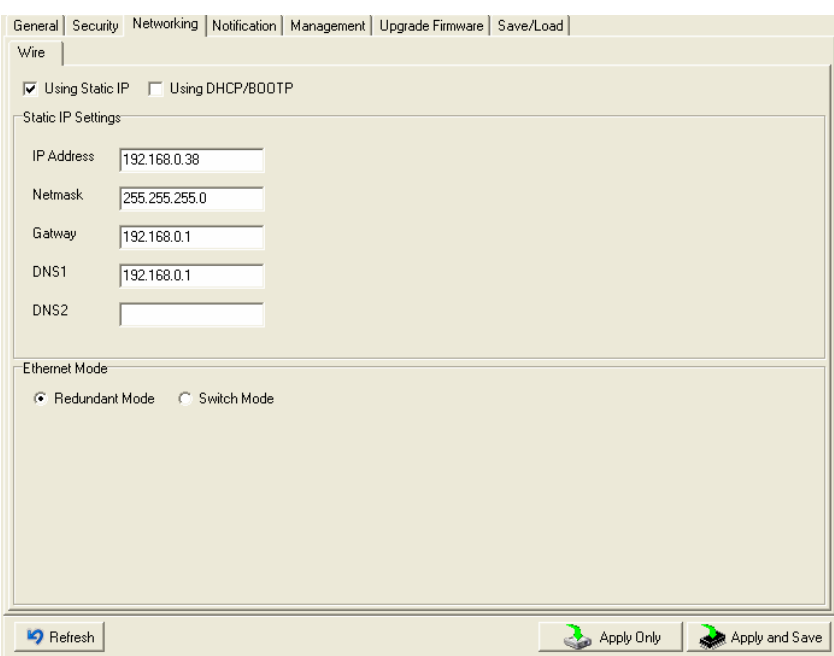

*Figure 5-7 Network Setting* 

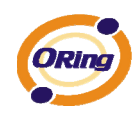

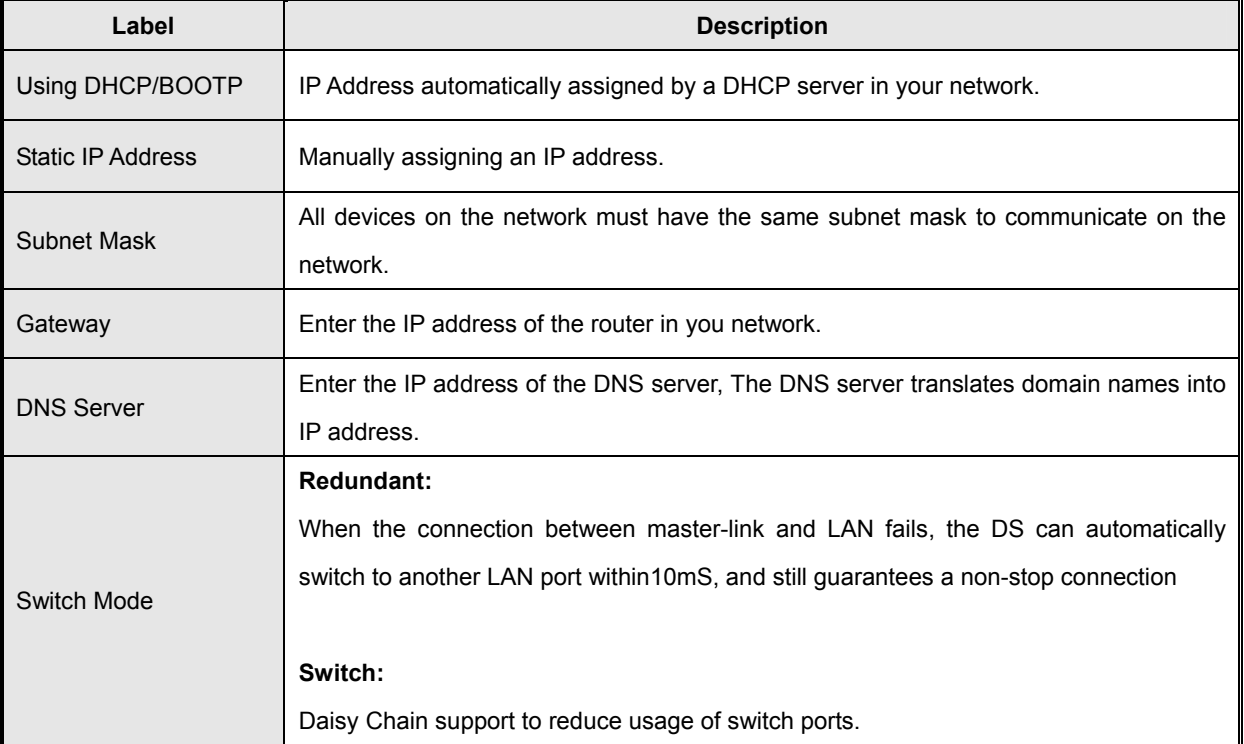

### The following table describes the labels in this screen.

*Table 5-3 Network setting* 

### **Wireless setting**

Wireless Network type includes two modes: INFRA and ADHOC. The INFRA type connects the network by wireless access point, but the ADHOC is formed by the association of wireless and mobile devices capable of communicating among themselves even when there is no networking INFRA structure available.

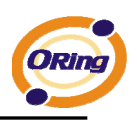

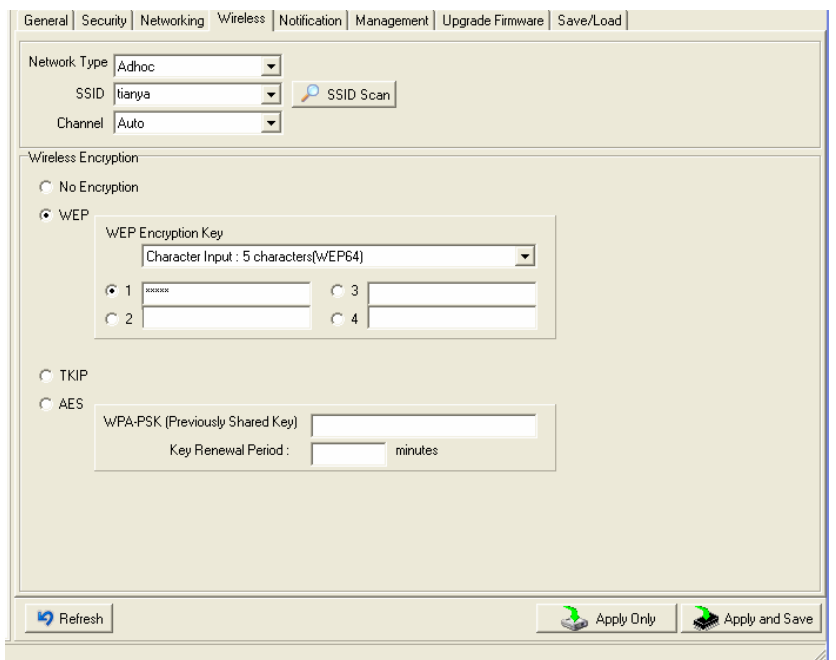

*Figure 5-8 Wireless Network Setting* 

| Label                | <b>Description</b>                                                                        |  |  |
|----------------------|-------------------------------------------------------------------------------------------|--|--|
| Network Type         | Type includes INFRA and ADHOC.                                                            |  |  |
| <b>SSID</b>          | Service Set Identifier Default is the default setting. The SSID is a unique name that     |  |  |
|                      | identifies a network. All devices on a network must share the same SSID name in order to  |  |  |
|                      | communicate on the network.                                                               |  |  |
| Channel              | All devices on the network must be set to the same channel to communicate on the network. |  |  |
|                      | You can select the Auto.                                                                  |  |  |
| <b>NO Encryption</b> | You can set no encryption mode, but this mode is insecurity and don't suggest use.        |  |  |
|                      | You can set four encryption 5characters (WEP64), 13 characters (WEP128), 10 digits        |  |  |
| <b>WEP</b>           | (WEP64), 26 digits (WEP128).                                                              |  |  |
| <b>TKIP</b>          | TKIP (Temporal Key Integrity Protocol) is a key management protocol.                      |  |  |
| <b>AES</b>           | AES (Advanced Encryption System) is a variable bit length symmetric digital encryption    |  |  |
|                      | algorithm.                                                                                |  |  |

The following table describes the labels in this screen.

*Table 5-3 Wireless Network setting* 

*\*Simply unplug the RJ-45 to change into wireless connection* 

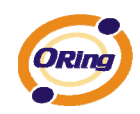

### **Notification**

Specify the events that should be notified to the administrator. The events can be alarmed by E-mail, SNMP trap, or system log.

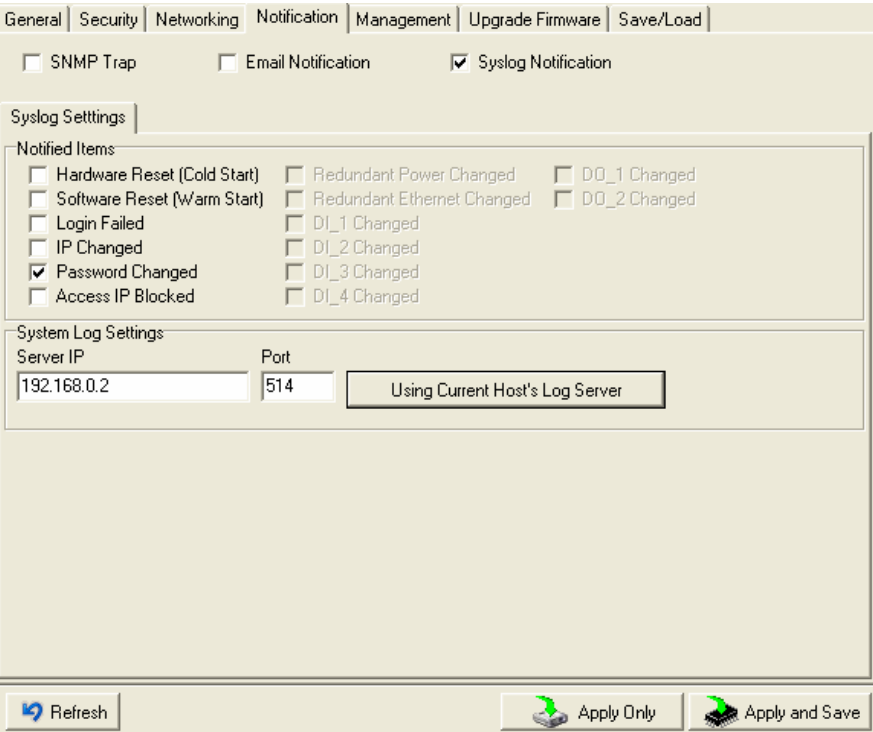

*Figure 5-9 Notification* 

The following table describes the labels in this screen.

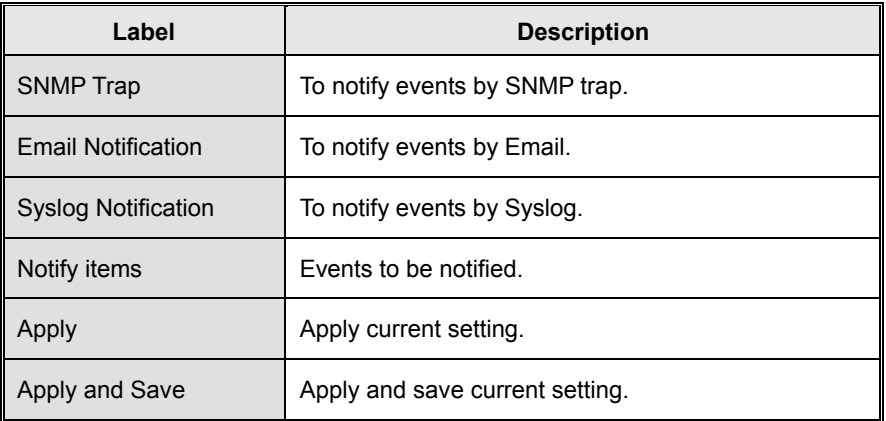

*Table 5-4 Notification*

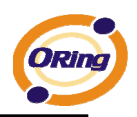

### **Management**

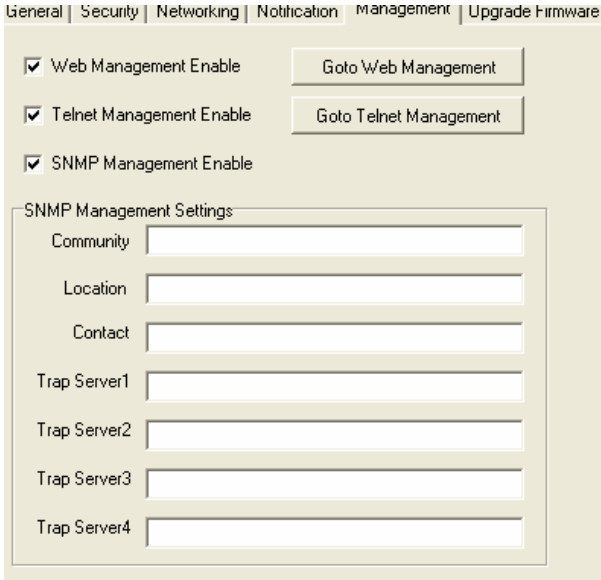

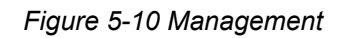

### The following table describes the labels in this screen.

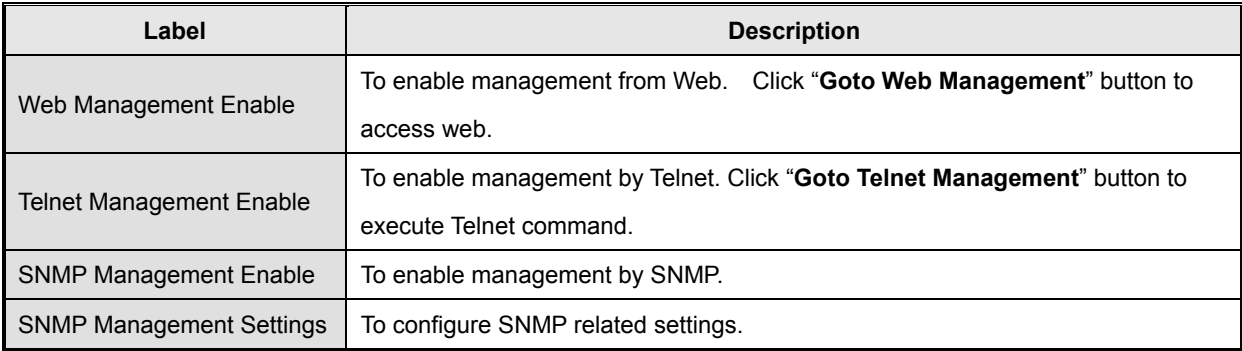

*Table 5-5 Management* 

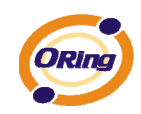

### **Upgrade Firmware**

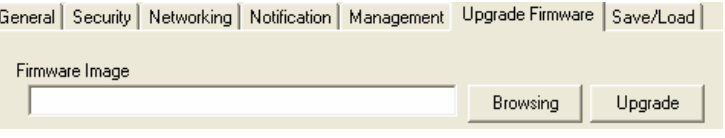

*Figure 5-11 Upgrade Firmware* 

The following table describes the labels in this screen.

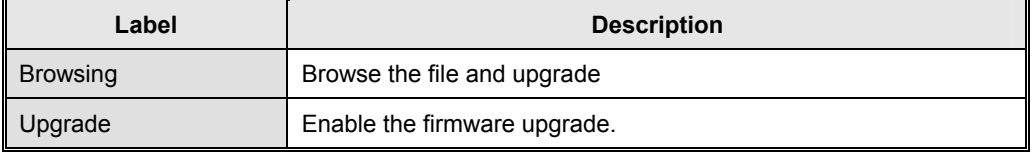

*Table 5-6 Upgrade Firmware* 

### **Save/Load**

ieneral | Security | Networking | Notification | Management | Upgrade Firmware | Save/Load |

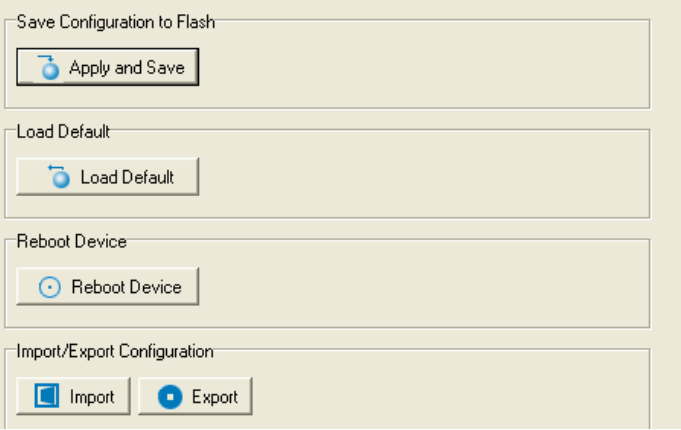

*Figure 5-12 Save / Load* 

The following table describes the labels in this screen.

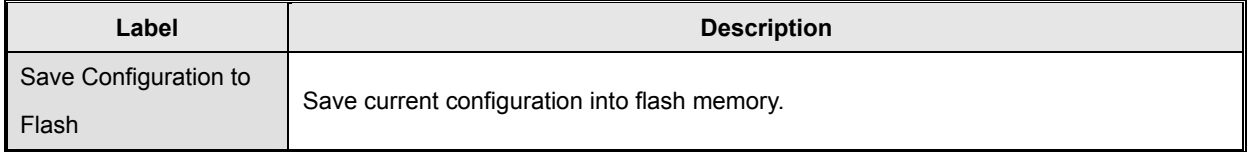

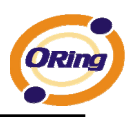

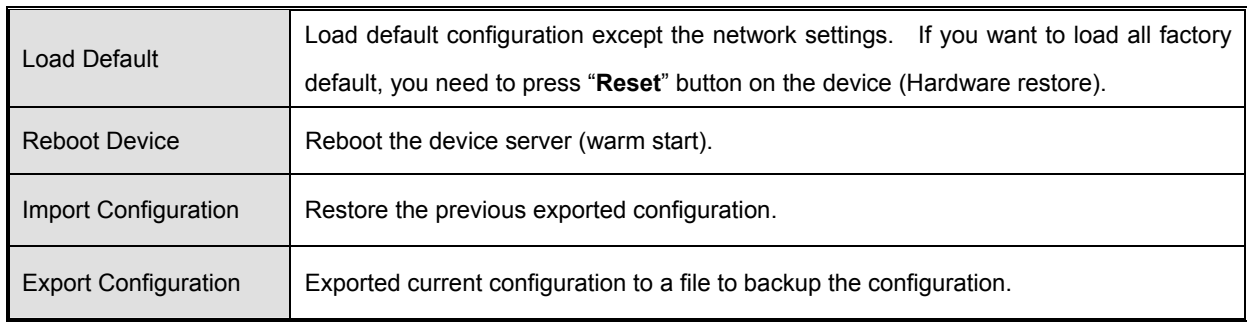

*Table 5-7 Save / Load*

# **5.1.2.3 Configure serial port**

### **Serial Settings**

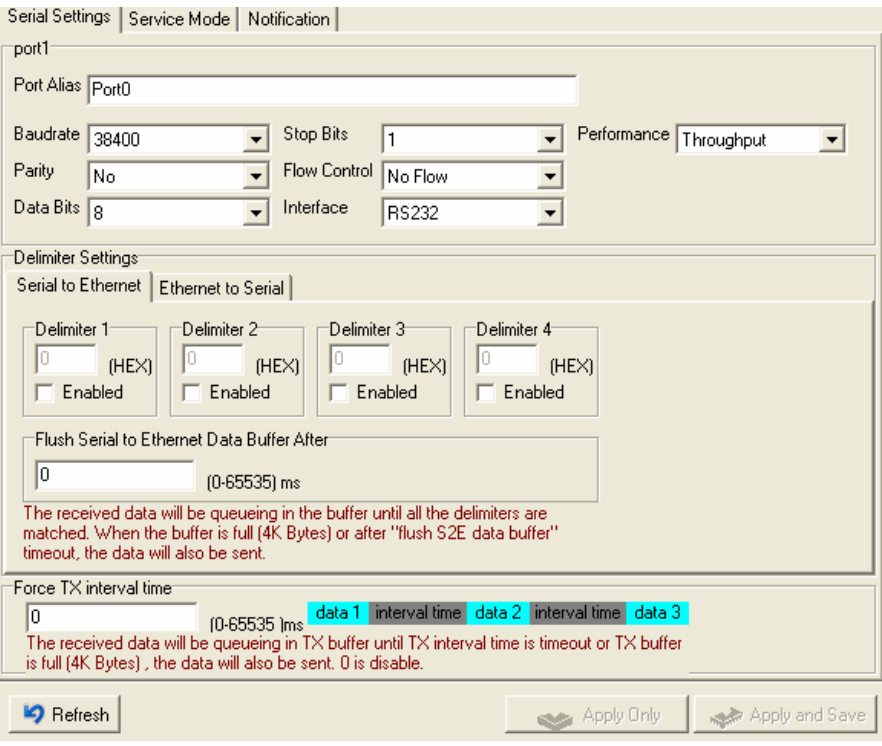

*Figure 5-11 Serial Settings* 

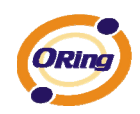

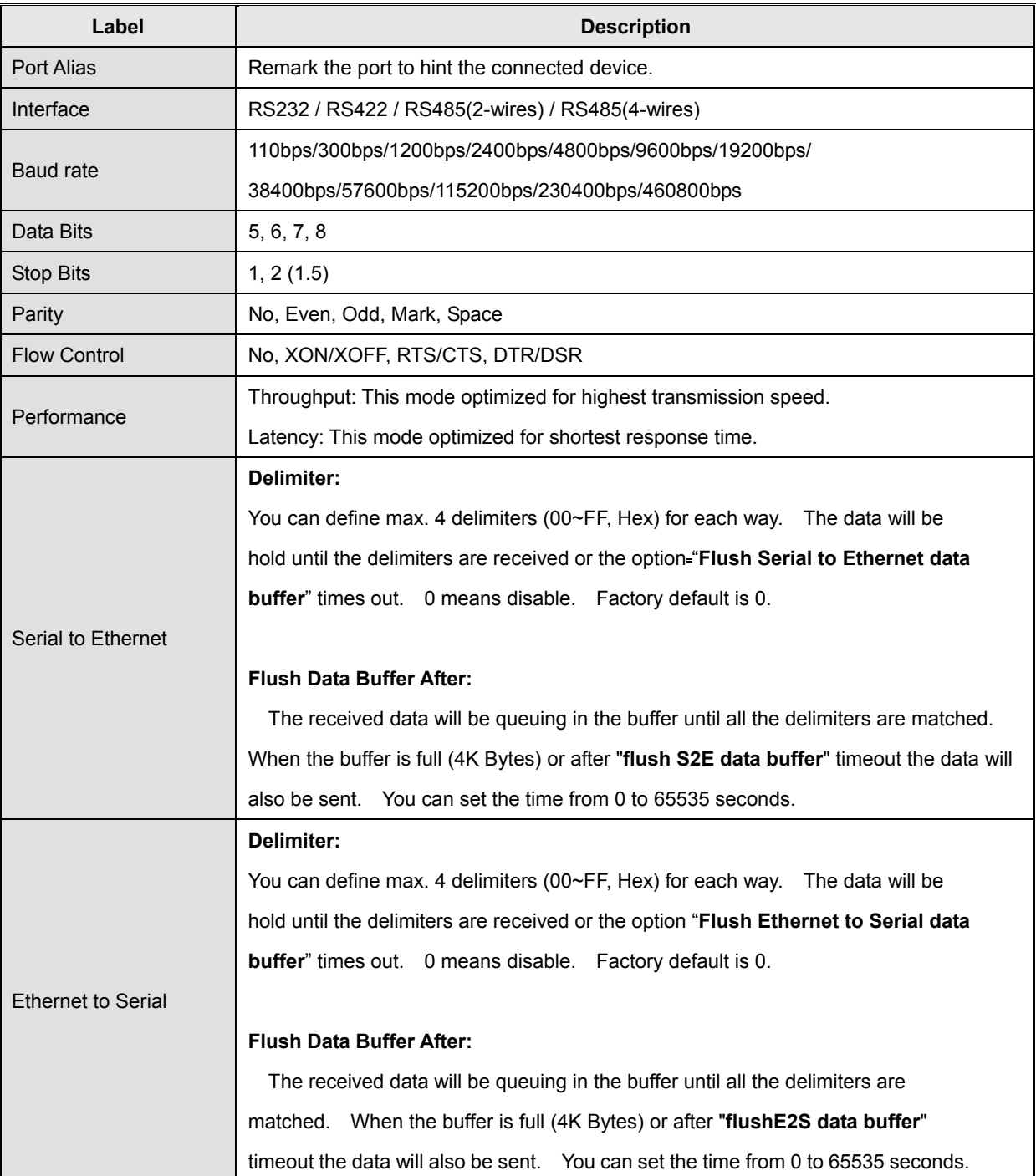

The following table describes the labels in this screen.

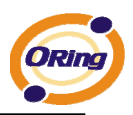

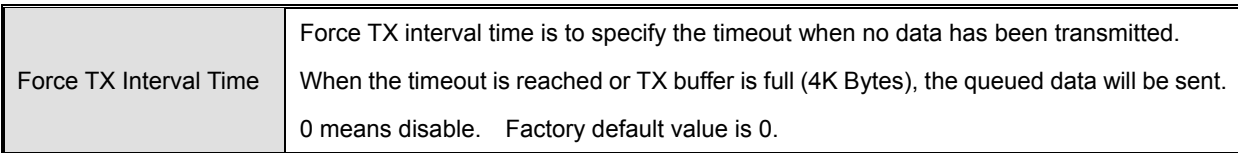

*Table 5-8 Serial settings*

### **Service Mode – Virtual COM Mode**

In Virtual COM Mode, The driver establishes a transparent connection between host and serial device by mapping the Port of the serial server serial port to local COM port on the host computer. Virtual COM Mode also supports up to 5 simultaneous connections, so that multiple hosts can send or receive data by the same serial device at the same time.

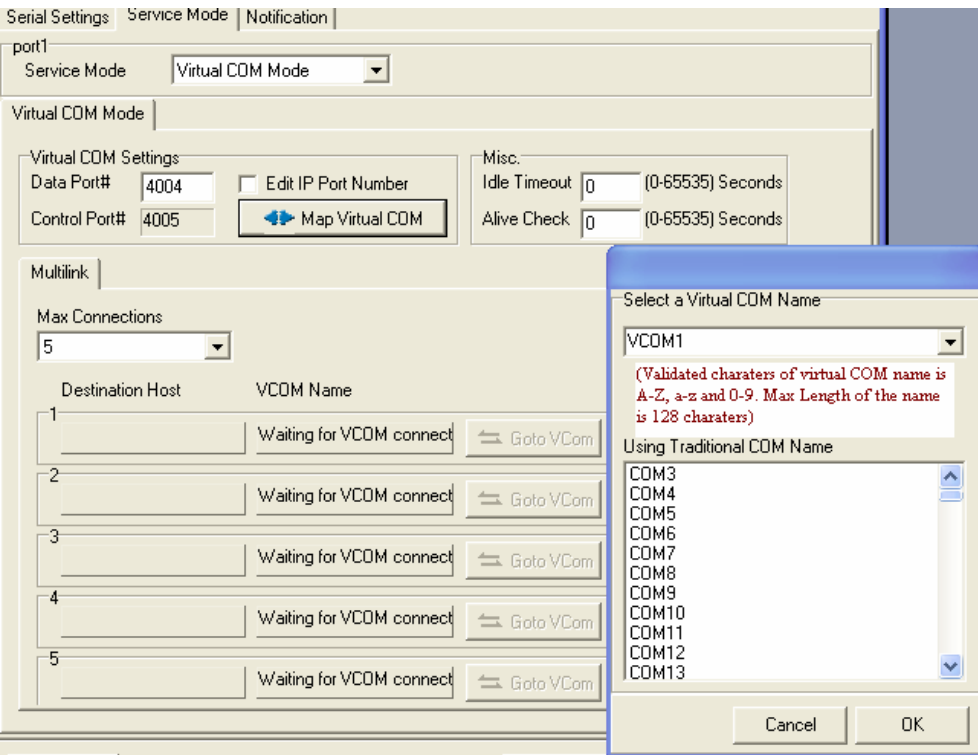

*Figure 5-12 Virtual COM* 

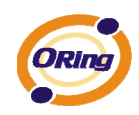

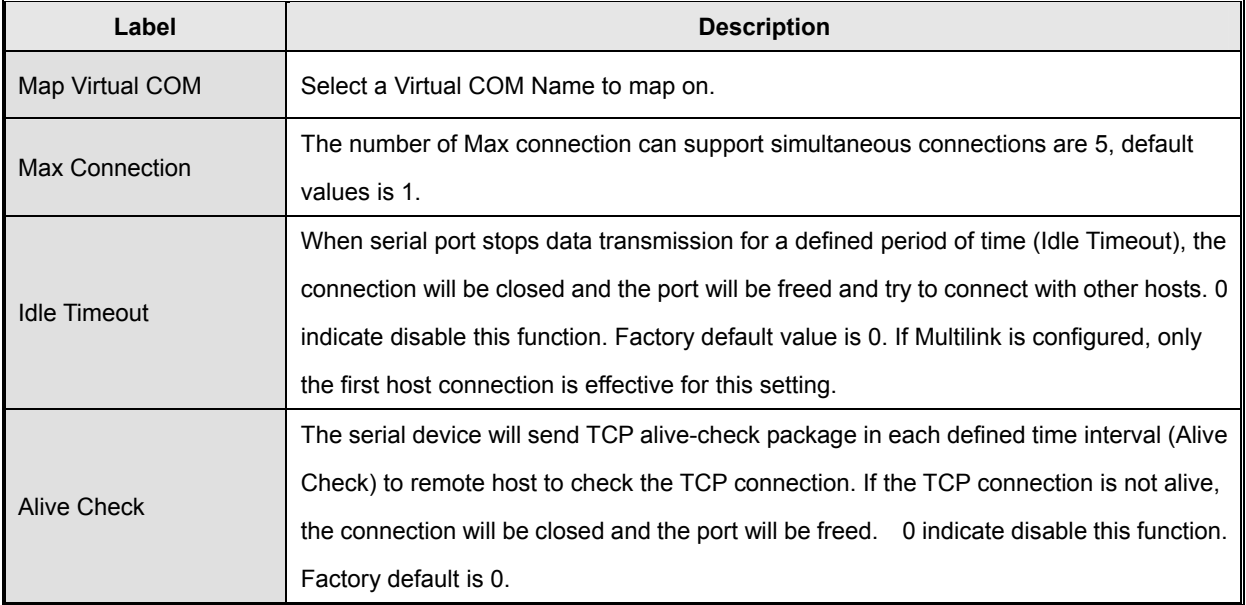

The following table describes the labels in this screen.

*Table 5-9 Virtual COM*

*\*Not allowed to mapping Virtual COM from web* 

### **Service Mode – TCP Server Mode**

In TCP Server Mode, DS is configured with a unique Port combination on a TCP/IP network. In this case, DS waits passively to be contacted by the device. After a connection is established, it can then proceed with data transmission. TCP Server mode also supports up to 5 simultaneous connections, so that multiple device can receive data from the same serial device at the same time.

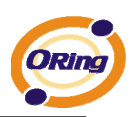

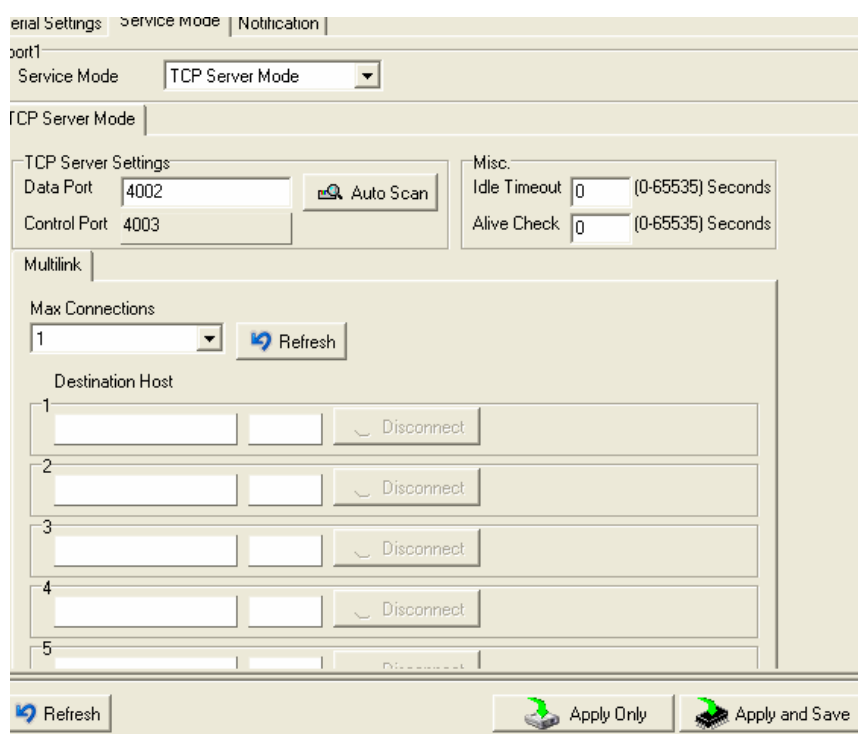

*Figure 5-13 TCP Server mode* 

### The following table describes the labels in this screen.

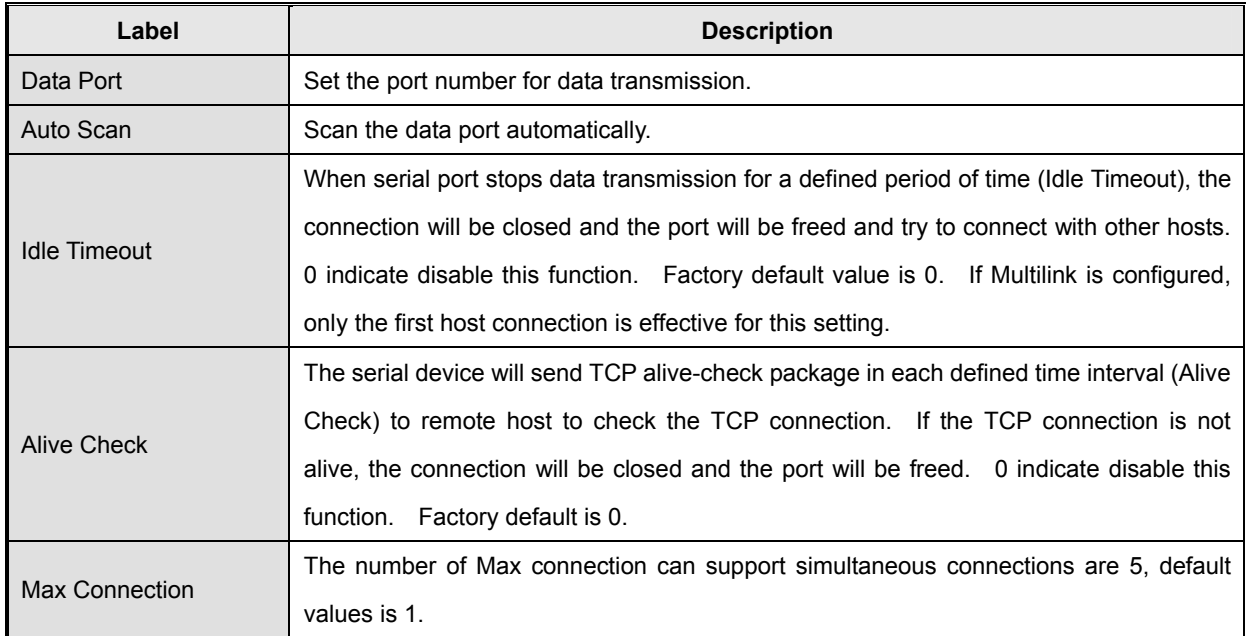

*Table 5-10 TCP Server mode* 

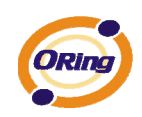

### **Service Mode – TCP Client Mode**

In TCP Client Mode, device can establish a TCP connection with server by the method you have settled (Startup or any character). After the data has been transferred, device can disconnect automatically from the server by using the TCP alive check time or Idle time settings.

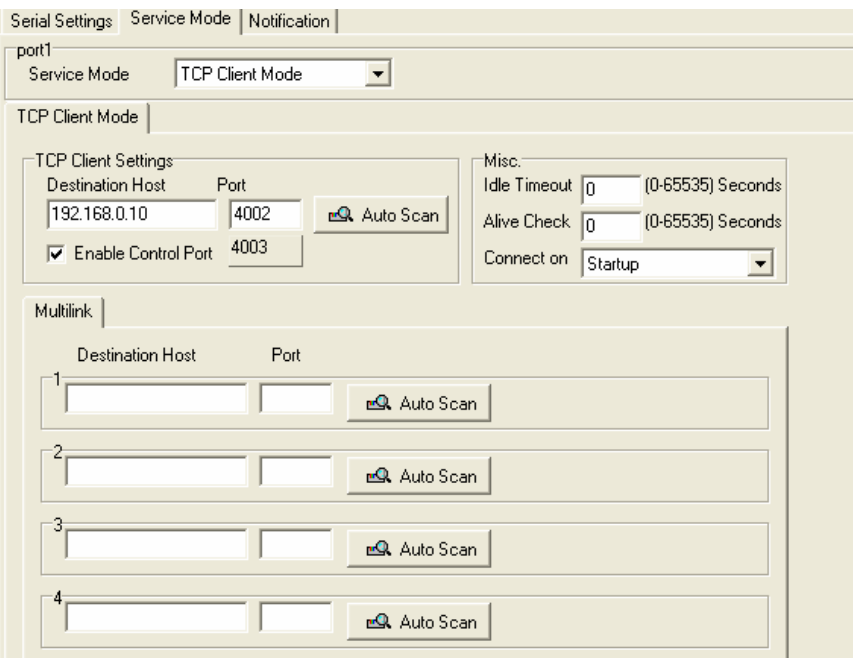

*Figure 5-14 TCP Client mode* 

The following table describes the labels in this screen.

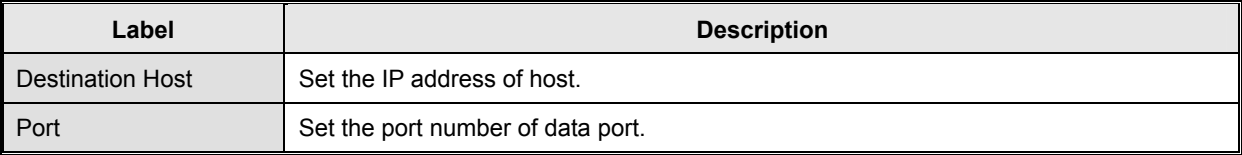

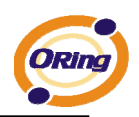

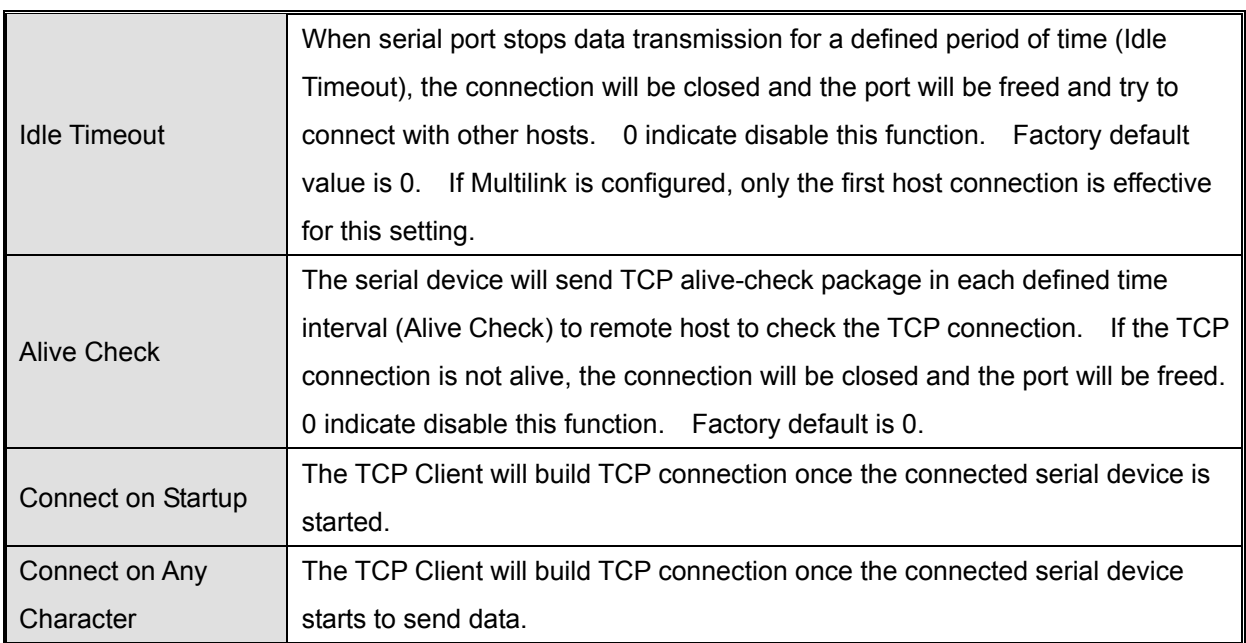

*Table 5-11 TCP Client mode* 

### **Service Mode – UDP Mode**

Compared to TCP communication, UDP is faster and more efficient. In UDP mode, you can Uni-cast or Multi-cast data from the serial device server to host computers, and the serial device can also receive data from one or multiple host

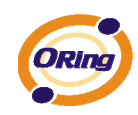

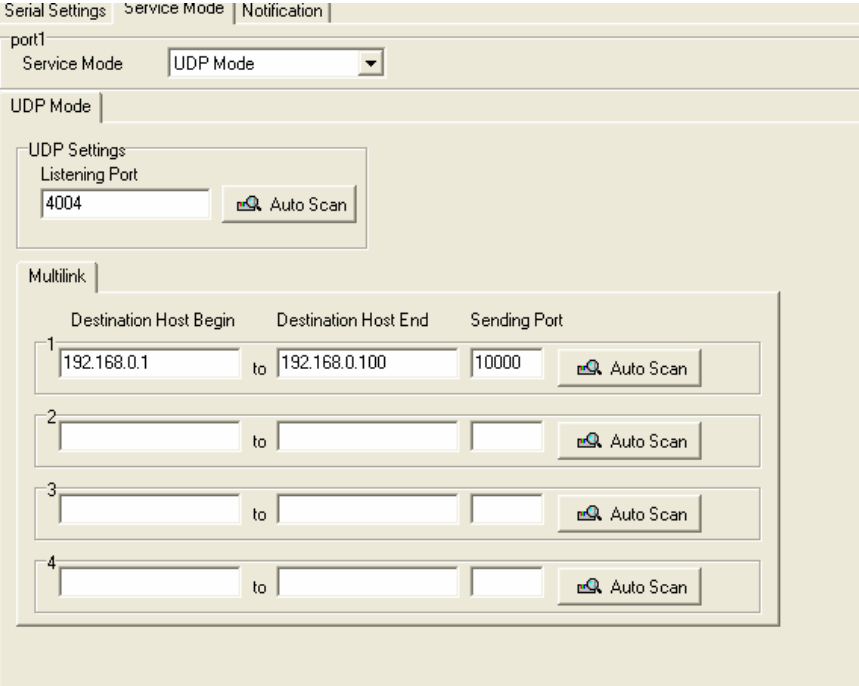

*Figure 5-15 UDP mode* 

### **Notification**

Specify the events that should be noticed. The events can be noticed by E-mail, SNMP trap or system log.

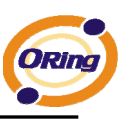

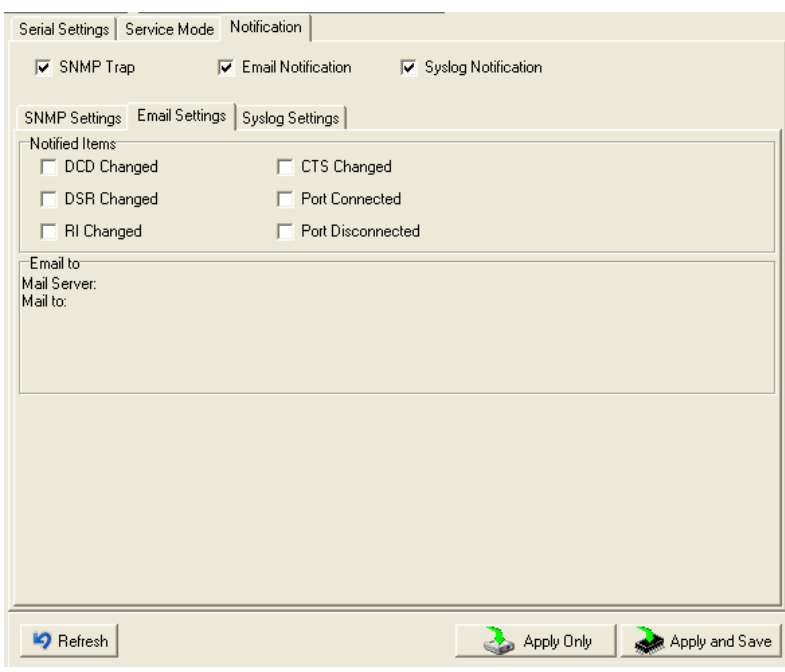

*Figure 5-16 Notification* 

| The following table describes the labels in this screen. |
|----------------------------------------------------------|
|----------------------------------------------------------|

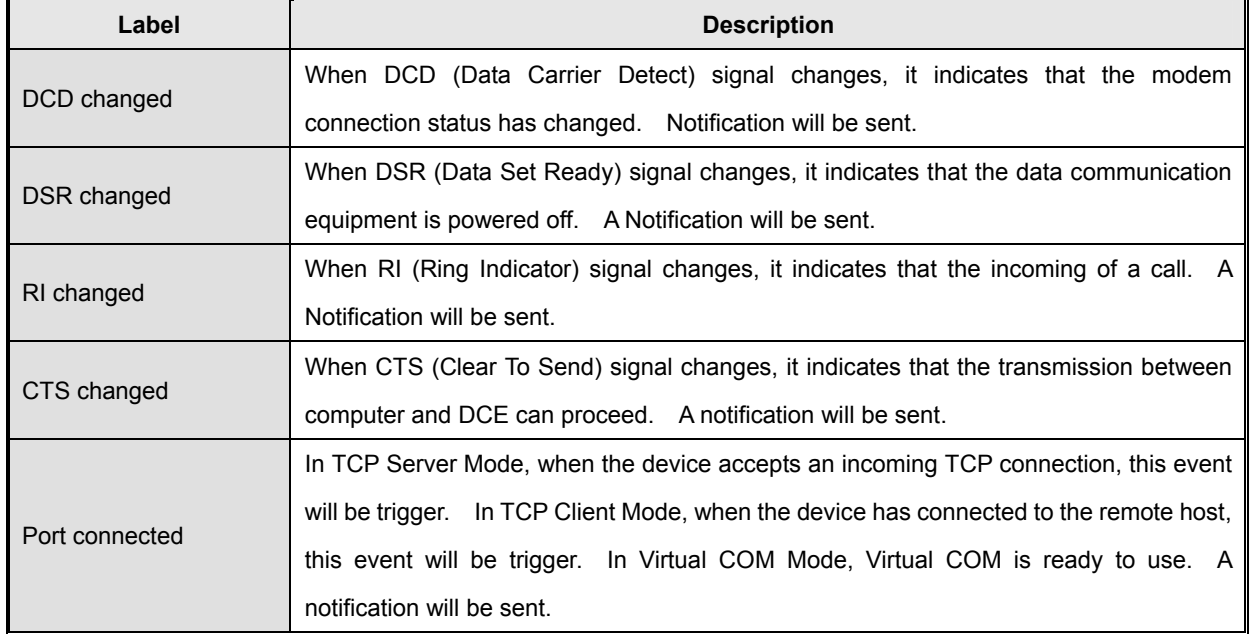

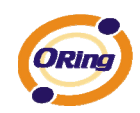

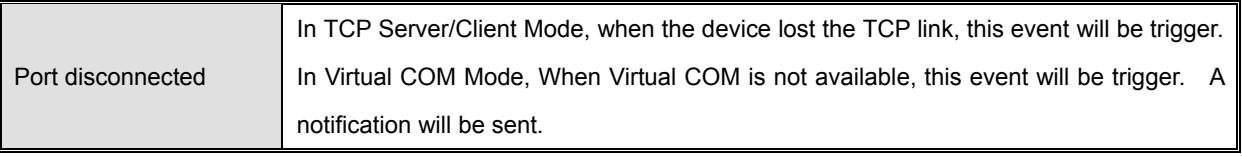

*Table 5-12 Notification* 

# **5.2 Configuration by Web Browser**

### **5.2.1 CONNECT TO THE WEB PAGE**

Step 1: Input the IP address of DS with "**https://192.168.10.2**" in the Address input box of IE.

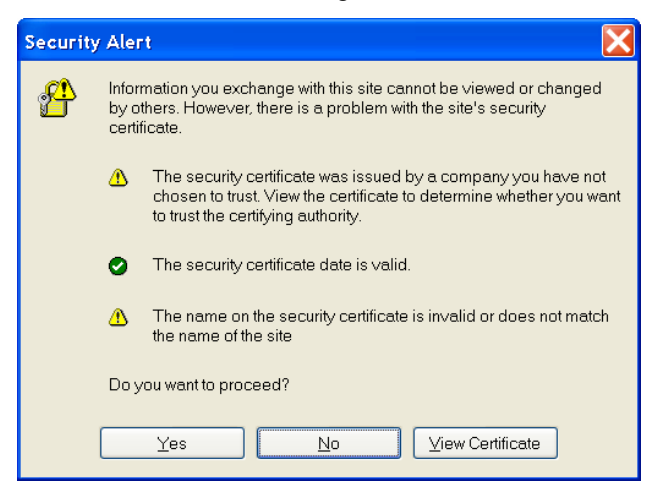

Step 2: Click "**Yes**" button on the dialog box.

*Figure 5-17 Certificate* 

![](_page_39_Picture_2.jpeg)

Step 3: Input the name and password, then click "**OK**".

*Figure 5-18 Certificate* 

*\*Only if password is set.* 

Step 4: The system information will be shown as below.

![](_page_39_Picture_48.jpeg)

*Figure 5-19 System information* 

![](_page_40_Picture_0.jpeg)

# **5.2.1.1 System**

### **Time (SNTP)**

![](_page_40_Picture_60.jpeg)

*Figure 5-20 Time (SNTP)* 

| Label       | <b>Description</b>                                                                                                    |  |  |
|-------------|----------------------------------------------------------------------------------------------------|--|--|
| Name        | You can set the name of DS.                                                                                                    |  |  |
| <b>SNTP</b> | Enable the SNTP server.                                                                                                    |  |  |
| Time zone   | After you set the SNTP enable, select the time zone you located.                                                                                                    |  |  |
| Time server | Input SNTP server domain name or IP address and Port.                                                                                                    |  |  |
| Console     | Telnet Console (SSH) is included for security reasons. In some cases, you may need<br>to disable this function to prevent unauthorized access from internet. The factory<br>default is enable. |  |  |

The following table describes the labels in this screen.

*Table 5-13 Time (SNTP)*

![](_page_41_Picture_1.jpeg)

### **IP Configuration**

You must assign a valid IP address for DS before attached in your network environment. Your network administrator should provide you with the IP address and related settings. The IP address must be unique and within the network (otherwise, DS will not have a valid connection to the network). You can choose from three possible "**IP configuration**" modes: Static, DHCP/BOOTP. The Factory Default IP address is "**192.168.10.2**"

![](_page_41_Picture_43.jpeg)

*Figure 5-21 IP configuration* 

![](_page_42_Picture_0.jpeg)

![](_page_42_Picture_70.jpeg)

### The following table describes the labels in this screen.

*Table 5-14 IP configurations* 

![](_page_43_Picture_1.jpeg)

### **Wireless configuration**

Wireless Network include two mode: INFRA and ADHOC. The INFRA type connect the network by wireless access point, but the ADHOC is formed by the association of wireless and mobile devices capable of communicating among themselves even if there is no networking INFRA structure available.

![](_page_43_Picture_59.jpeg)

*Figure 5-22 Wireless configurations* 

The following table describes the labels in this screen.

![](_page_43_Picture_60.jpeg)

![](_page_44_Picture_0.jpeg)

![](_page_44_Picture_69.jpeg)

*Table 5-15 Wireless Network setting* 

*\*Simply unplug the RJ-45 to change into wireless connection* 

### **Authentication**

You can set the password to prevent unauthorized access from network. Input the "**Old password**" and "**New password**" to change the password. Factory default is no password.

![](_page_44_Picture_70.jpeg)

*Figure 5-22 Authentications* 

![](_page_45_Picture_1.jpeg)

# **5.2.1.2 Port serial setting**

|                                                                                        | <b>Serial configuration</b>     |                              |
|----------------------------------------------------------------------------------------|---------------------------------|------------------------------|
| <b>ORing</b>                                                                           | <b>Industrial Device Server</b> |                              |
| open all<br>图 Serial Device Server<br>$\Box$ System<br>图 Time(SNTP)<br>P Configuration | <b>Serial Configuration</b>     |                              |
| 图 User Authentication<br>□ → Port Serial Setting                                       |                                 | Port1 $\vee$                 |
| <b>B</b> Serial Configuration<br>图 Port Profile                                        | Port Alias                      | Port1                        |
| 图 Service Mode<br>$\Box$ Management                                                    | Interface                       | $\checkmark$<br><b>RS232</b> |
| 图 Save/Reboot<br>图 Help                                                                | <b>Baud Rate</b>                | $\checkmark$<br>38400        |
|                                                                                        | Data Bits                       | $8 - $                       |
|                                                                                        | <b>Stop Bits</b>                | $\checkmark$<br>$\mathbf{1}$ |
|                                                                                        | Parity                          | $\ddotmark$<br>None          |
|                                                                                        | Flow Control                    | $\checkmark$<br>None         |
|                                                                                        | Force TX Interval Time          | lo.<br>ms                    |
|                                                                                        | Performance                     | ⊙ Throughput ○ Latency       |
|                                                                                        | Apply                           |                              |
|                                                                                        |                                 |                              |
|                                                                                        |                                 |                              |

*Figure 5-23 Serial configuration* 

![](_page_45_Picture_54.jpeg)

![](_page_45_Picture_55.jpeg)

![](_page_46_Picture_0.jpeg)

![](_page_46_Picture_53.jpeg)

### *Table 5-15 Serial configuration*

![](_page_46_Picture_54.jpeg)

*Figure 5-24 Port Profile* 

![](_page_47_Picture_1.jpeg)

![](_page_47_Picture_85.jpeg)

The following table describes the labels in this screen.

*Table 5-16 Port Profile* 

![](_page_48_Picture_0.jpeg)

### **Service Mode – Virtual COM Mode**

In Virtual COM Mode, the driver establishes a transparent connection between host and serial device by mapping the Port of the serial server serial port to local COM port on the host computer. Virtual COM Mode also supports up to 5 simultaneous connections, so that multiple hosts can send or receive data by the same serial device at the same time.

![](_page_48_Picture_58.jpeg)

*Figure 5-25 Virtual COM mode* 

### The following table describes the labels in this screen.

![](_page_48_Picture_59.jpeg)

![](_page_49_Picture_1.jpeg)

![](_page_49_Picture_71.jpeg)

*Table 5-17 Virtual COM mode* 

*\*Not allowed to mapping Virtual COM from web* 

### **Service Mode – TCP Server Mode**

In TCP Server Mode, DS is configured with a unique Port combination on a TCP/IP network. In this case, DS waits passively to be contacted by the device. After the device establishes a connection with the serial device, it can then proceed with data transmission. TCP Server mode also supports up to 5 simultaneous connections, so that multiple device can receive data from the same serial device at the same time.

![](_page_49_Picture_72.jpeg)

*Figure 5-26 TCP Server Mode*

![](_page_50_Picture_0.jpeg)

![](_page_50_Picture_81.jpeg)

The following table describes the labels in this screen.

*Table 5-18 TCP server mode* 

### **Service Mode – TCP Client Mode**

In TCP Client Mode, device can establish a TCP connection with server by the method you set (Startup or any character). After the data has been transferred, device can disconnect automatically from the server by using the TCP alive check time or Idle timeout settings.

![](_page_51_Picture_1.jpeg)

![](_page_51_Picture_60.jpeg)

*Figure 5-27 TCP client mode* 

### The following table describes the labels in this screen.

![](_page_51_Picture_61.jpeg)

![](_page_52_Picture_0.jpeg)

![](_page_52_Picture_50.jpeg)

*Table 5-19 TCP client mode* 

### **Service Mode – UDP Client Mode**

Compared to TCP communication, UDP is faster and more efficient. In UDP mode, you can Uni-cast or Multi-cast data from the serial device server to host computers, and the serial device can also receive data from one or multiple host

| <b>ORing</b><br><b>Industrial Device Server</b>                                                                     |                     |                    |                          |           |  |  |
|----------------------------------------------------------------------------------------------------|---------------------|--------------------|--------------------------|-----------|--|--|
| open all<br>Serial Device Server<br>$\Box$ System<br>图 Time(SNTP)<br>图 IP Configuration                             | <b>Service Mode</b> |                    |                          |           |  |  |
| 图 User Authentication<br><b>E e</b> Port Serial Setting                                                             |                     |                    | Port $1$ $\vee$          |           |  |  |
| 图 Serial Configuration<br><b>Port Profile</b><br>圖 Service Mode<br><b>E</b> □ Management<br>图 Save/Reboot<br>图 Help |                     | Service Mode       | UDP Mode<br>$\checkmark$ |           |  |  |
|                                                                                                    |                     | <b>Listen Port</b> | 4000                     |           |  |  |
|                                                                                                    |                     | Host start IP      | Host end IP              | Send Port |  |  |
|                                                                                                    |                     | 1.00000            | 0.0.0.0                  | 65535     |  |  |
|                                                                                                    |                     | 2.00000            | 0.0.0.0                  | 65535     |  |  |
|                                                                                                    |                     | 3, 0.0.0.0         | 0.0.0.0                  | 65535     |  |  |
|                                                                                                    |                     | 4, 0.0.0.0         | 0.0.0.0                  | 65535     |  |  |
|                                                                                                    |                     | Apply              |                          |           |  |  |

*Figure 5-28 UDP client mode* 

![](_page_53_Picture_1.jpeg)

## **5.2.1.3 Management**

### **Access IP Control**

Access IP Control Settings allow you to add or block the remote host IP addresses to prevent unauthorized access. If host's IP address is in the accessible IP table, then the host will be allowed to access the DS. You can choose one of the following cases by setting the parameter.

- 1. Only one host with a special IP address can access the device server, "**IP address /255.255.255.255**" (e.g., "**192.168.0.1/255.255.255.255**").
- 2. Hosts on a specific subnet can access the device server. "**IP address/255.255.255.0**" (e.g., "**192.168.0.2/255.255.255.0**")
- 3. Any host can access the device server. Disable this function by un-checking the "**Enable IP Filter**" checkbox

![](_page_53_Picture_68.jpeg)

![](_page_54_Picture_1.jpeg)

### **SMTP/SNMP Conf**

Email Server configuration includes the mail server's IP address or domain. If the authentication is required, specify your name and password. There are 4 Email addresses that you can specify to receive the notification.

SNMP Server configuration includes the SNMP Trap Server IP address, Community, Location and Contact. There are 4 SNMP addresses you can specify to receive the notification.

SysLog server configuration includes the server IP and server Port. This option need to use with DS-Tool.

![](_page_54_Picture_46.jpeg)

*Figure 5-30SMTP / SNMP conf* 

![](_page_55_Picture_1.jpeg)

### **System Event Conf.**

Specify the events that should be notified to the administrator. The events can be alarmed by E-mail, SNMP trap, or system log.

![](_page_55_Picture_50.jpeg)

*Figure 5-31 SMTP / SNMP conf* 

#### The following table describes the labels in this screen.

![](_page_55_Picture_51.jpeg)

![](_page_56_Picture_0.jpeg)

![](_page_56_Picture_116.jpeg)

![](_page_57_Picture_1.jpeg)

![](_page_57_Picture_31.jpeg)

*Table 5-20 System event conf* 

# **5.2.1.4 Save/Reboot**

![](_page_57_Picture_32.jpeg)

*Figure 5-32 Save / Reboot*

![](_page_58_Picture_0.jpeg)

![](_page_58_Picture_93.jpeg)

The following table describes the labels in this screen.

*Table 5-21 Save / Reboot*

# **5.3 Configuration by SSH Console**

# **5.3.1 Connect to DS**

You can use SSH Tool (e.g., PUTTY) to access SSH console of DS. The SSH console interface is shown below.

![](_page_58_Figure_8.jpeg)

*Figure 5-33 SSH* 

![](_page_59_Picture_1.jpeg)

# **Technical Specifications**

![](_page_59_Picture_112.jpeg)

![](_page_60_Picture_0.jpeg)

![](_page_60_Picture_101.jpeg)

![](_page_61_Picture_1.jpeg)

![](_page_61_Picture_93.jpeg)

![](_page_62_Picture_0.jpeg)

![](_page_62_Picture_107.jpeg)

![](_page_63_Picture_1.jpeg)

![](_page_63_Picture_30.jpeg)